## **ŽÁKOVSKÉ PRÁCE**

U předmětů, u nichž budou učitelé vkládat práce žáků, se zobrazí **smajlík**.

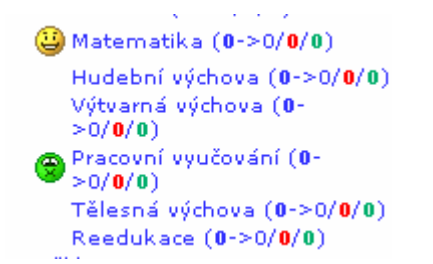

**Zelený** smajlík znamená, že není vložena žádná práce a **žlutý** pak vloženou žákovskou práci. Pouze podle těchto **smajlíků** se pozná, zda-li má žák u předmětu nějaké vložené práce, jinde to vidět nelze.

Kliknutím na **žlutého smajlíka** se dostanete do seznamu žákovských prací.

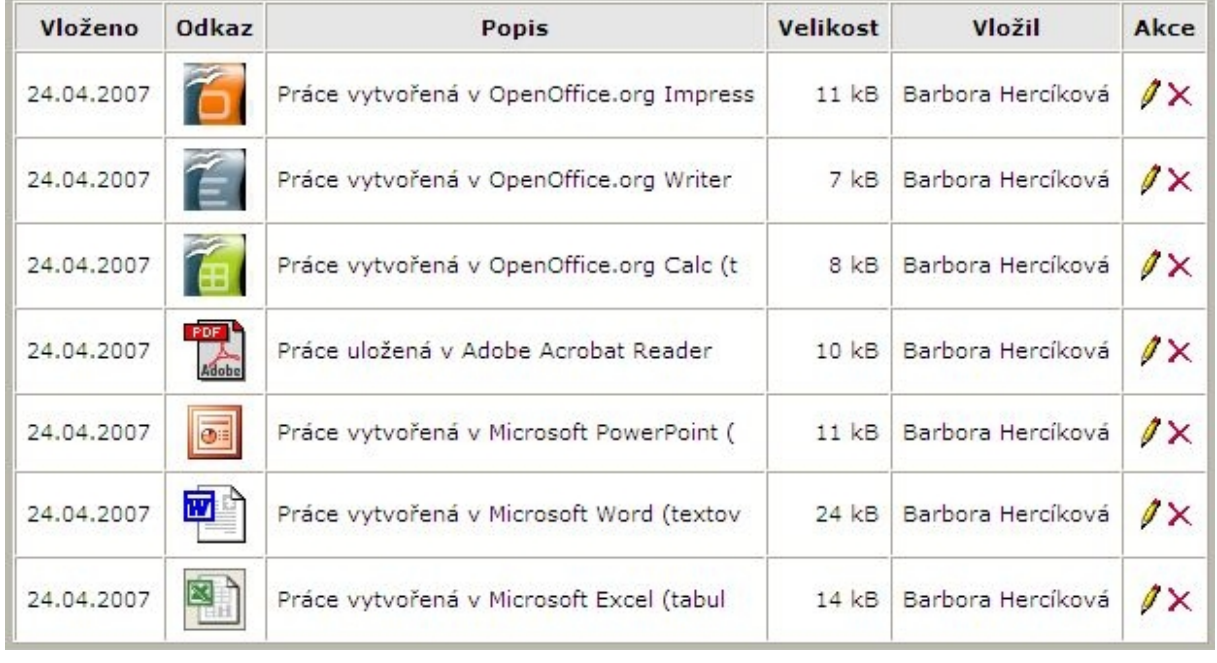

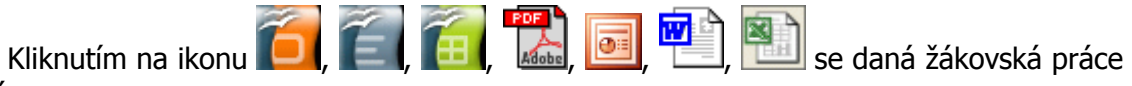

zobrazí.

## **REAKCE RODIČŮ**

Reakci rodičů může zadat jen rodič a pokud není učitelem potvrzena jako přečtená, může ji rodič opravit nebo smazat. **Po potvrzení učitelem již nelze daná reakce ani opravit ani smazat!**

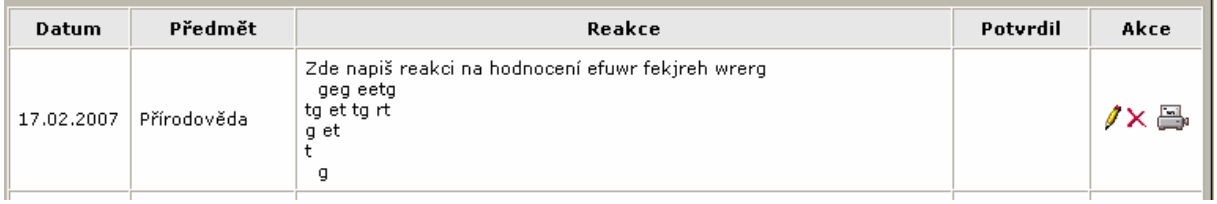

Novou reakci zadává rodič přímo při prohlížení hodnocení u daného předmětu.

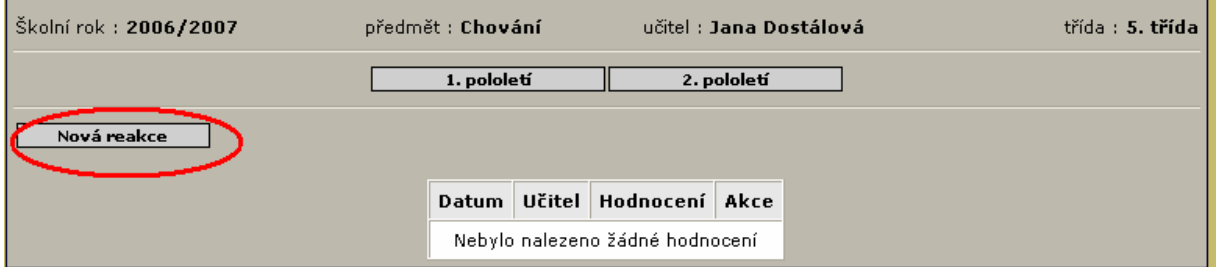

Seznam všech reakcí má rodič v hlavním menu, kde je může opravovat, mazat (do té doby, než je potvrdí učitel) a tisknout. Zde je vidí i učitel, který je po přečtení potvrzuje.

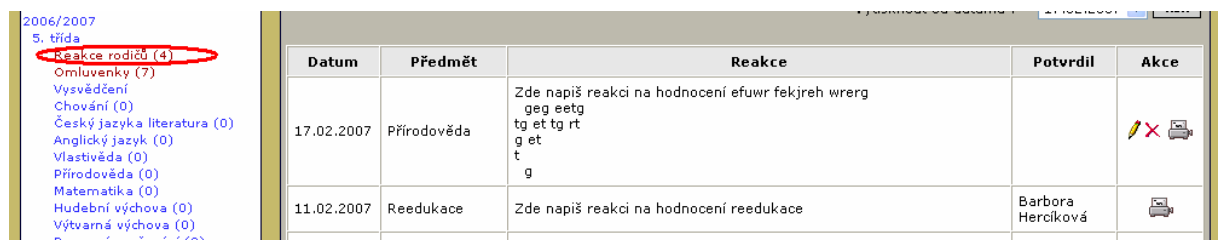

## **OMLUVENKY**

Omluvenky může zadat jen rodič a pokud není učitelem potvrzena jako přečtená, tak ji může opravit nebo smazat.

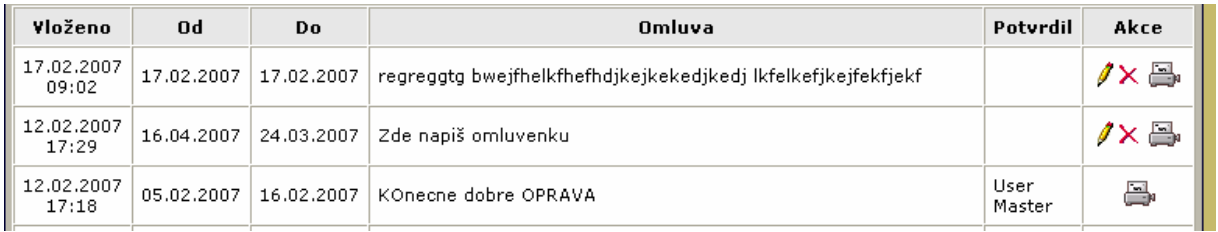

## **!!! Omluvenky z neaktuálního roku nebo potvrzené učitelem již NELZE OPRAVIT ani SMAZAT!!!**

Seznam omluvenek s možností zadat novou je v hlavním menu.

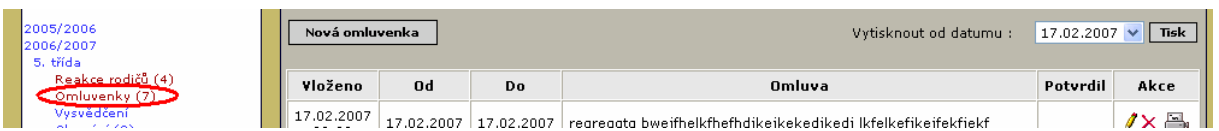

Formulář pro zadání nové omluvenky.

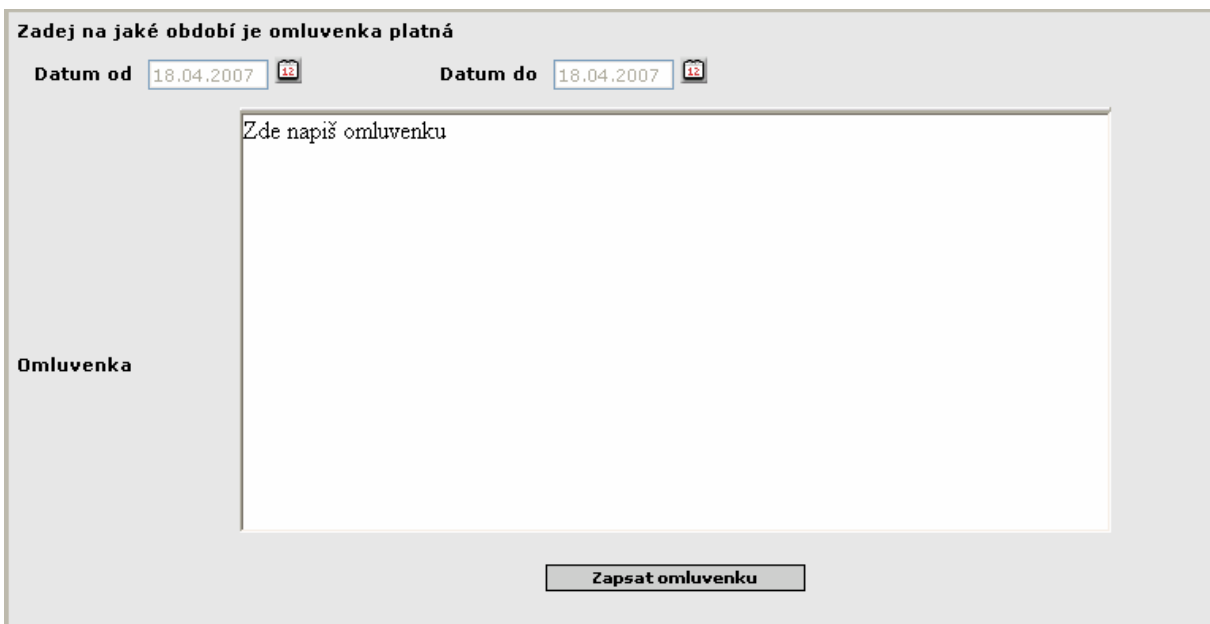

Datum **od – do** se zadává kliknutím na ikonku kalendáře.

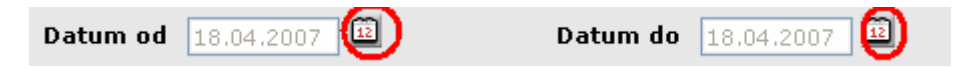

Kde se datum vybere pomocí tohoto prvku.

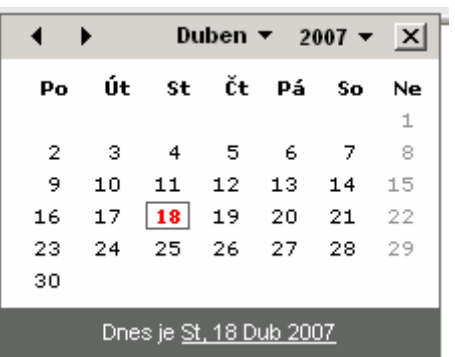

Učitel potvrzuje reakci i omluvenku kliknutím na ikonu **̎zelené zatržítko ̎**.

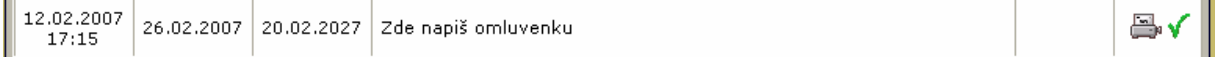

Celkový počet omluvenek a reakcí a počet nepotvrzených omluvenek a reakcí vidí učitel i v hlavním menu.

```
Reakce rodičů (4->3)
Omluvenky (7->5)
```